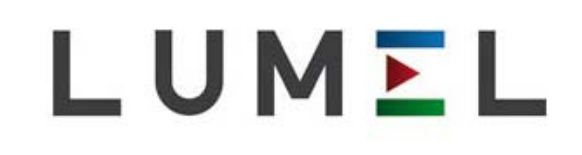

## MIERNIK SYNCHRONIZACJI

# **NS5**

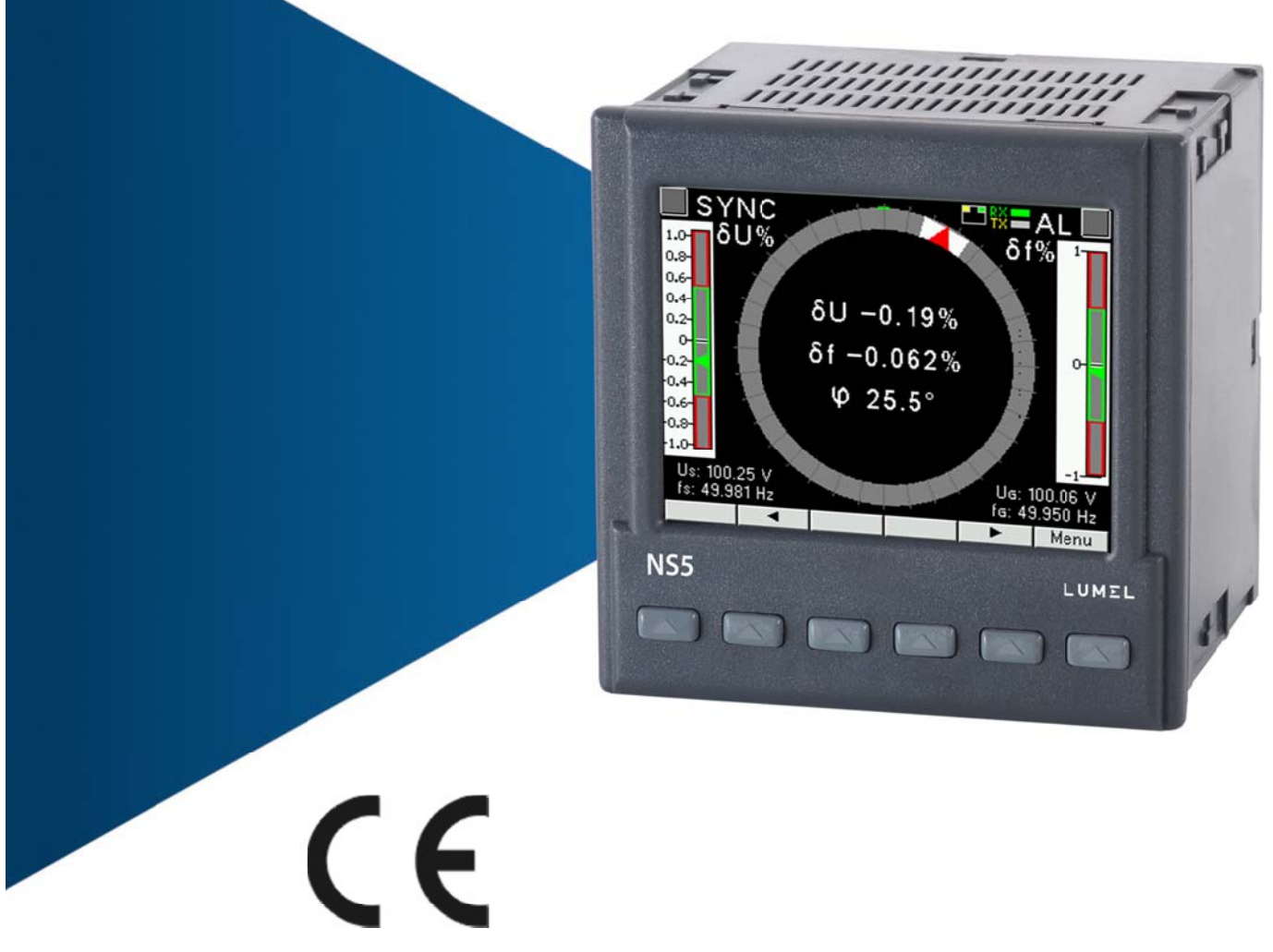

## INSTRUKCJA OBSŁUGI

### Spis treści

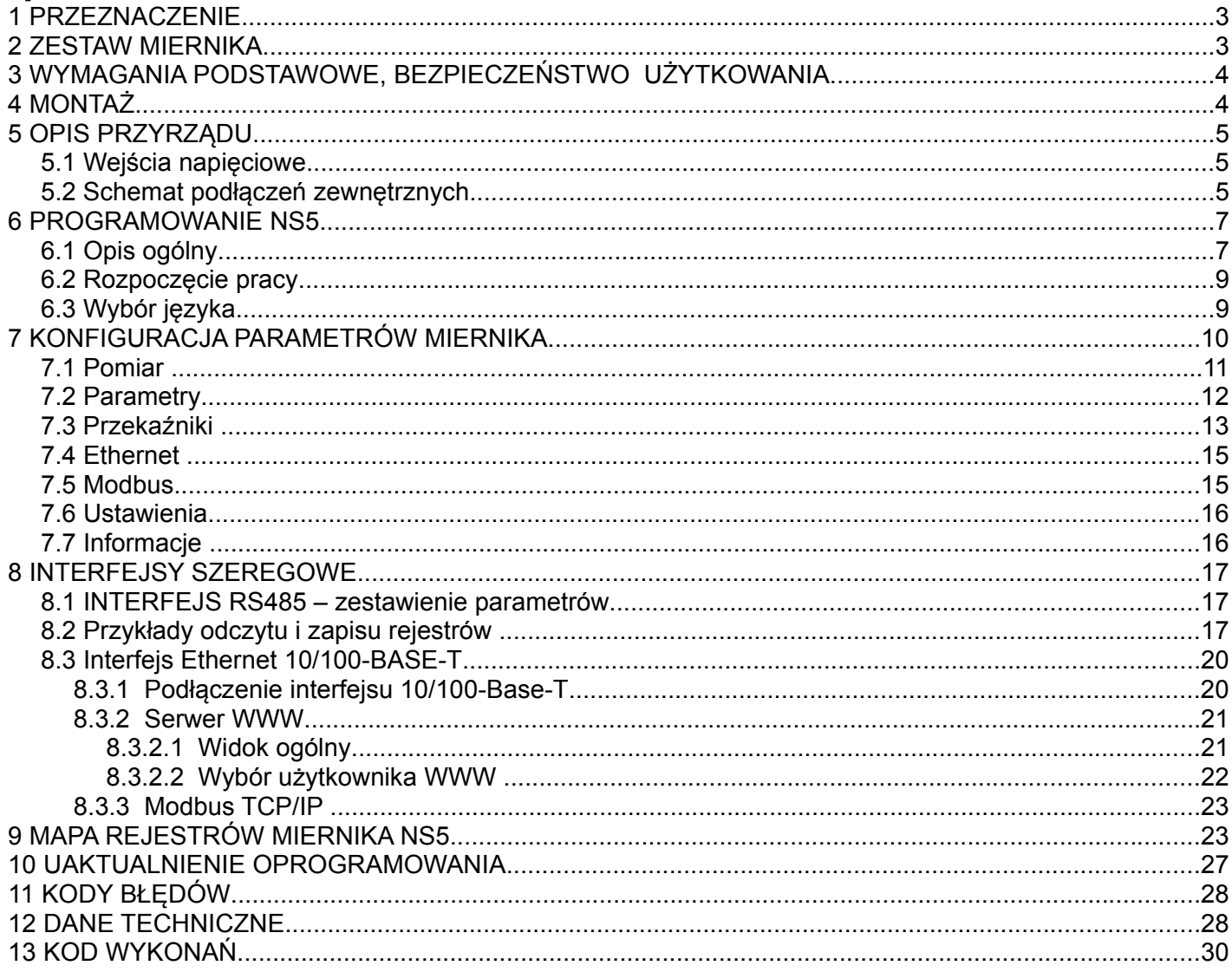

## **1 PRZEZNACZENIE**

Cyfrowy miernik synchronizacji typu NS5 przeznaczony jest do synchronizacji generatorów załączanych do pracy równoległej z siecią lub z pracującymi generatorami o częstotliwości znamionowej 50 lub 60 Hz. Różnice częstotliwości, wartości napięć i przesunięcie fazowe pokazywane są na kolorowym ekranie graficznym TFT 3,5" o rozdzielczości 320 x 240 pikseli.

Bargrafy z zerami pośrodku oznaczone  $\delta f$  i  $\delta U$  wskazują odpowiednio różnicę częstotliwości i różnicę wartości napięć sygnałów generatora i sieci. Przesunięcie fazowe  $\varphi$  sygnałów napięciowych generatora i sieci wskazuje synchronoskop w postaci okręgu. Szybkość wirowania odpowiada różnicy częstotliwości sieci i generatora.

Moment synchronizacji tj. zrównanie się częstotliwości, wartości napięć i fazy sygnałów generatora i sieci sygnalizowany jest zielonymi wskaźnikami na bargrafach oraz wewnątrz okręgu. Przy odpowiednim wysterowaniu sygnałów BLK i START (szczegółowy opis w p.7.3) nastąpi załączenie przekaźnika synchronizacji SYNC.

Wartości mierzonych wielkości i odchyłek mogą być przesłane do systemu nadrzędnego interfejsem RS485 lub Ethernetem.

Miernik synchronizacji ma separację galwaniczną pomiędzy poszczególnymi blokami:

- zasilania,
- wejść napięciowych,
- sygnałami wejściowymi sterującymi,
- interfejsu RS485,
- interfejsu Ethernet,
- wyjść przekaźnikowych,

### **2 ZESTAW MIERNIKA**

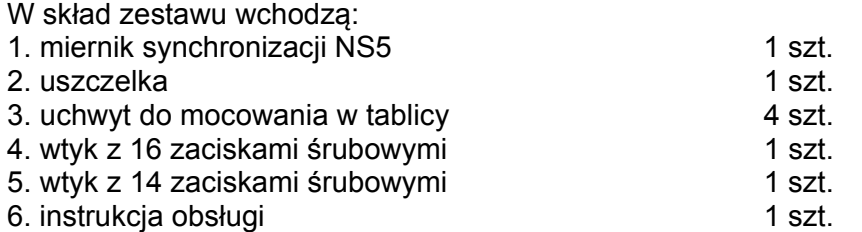

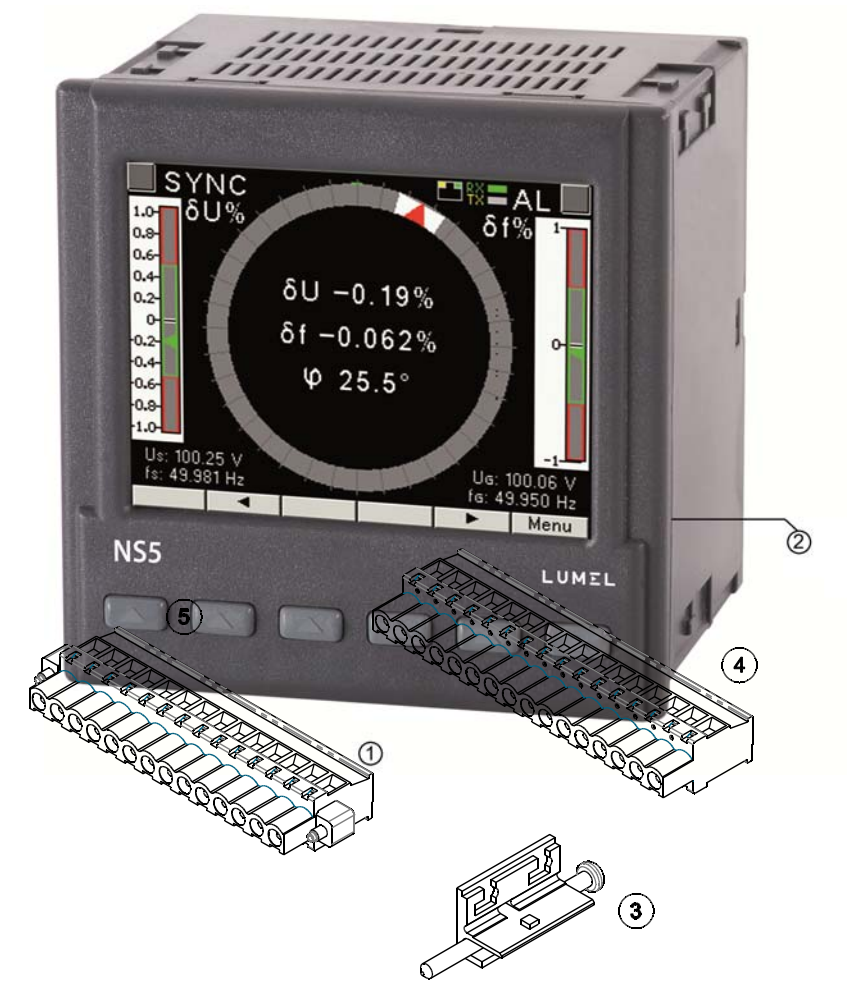

## **3 WYMAGANIA PODSTAWOWE, BEZPIECZEŃSTWO UŻYTKOWANIA**

W zakresie bezpieczeństwa użytkowania miernik synchronizacji odpowiada wymaganiom normy PN-EN 61010-1.

Uwagi dotyczące bezpieczeństwa:

- Instalacji i podłączeń miernika powinien dokonywać wykwalifikowany personel. Należy wziąć pod uwagę wszystkie dostępne wymogi ochrony.
- Przed włączeniem miernika należy sprawdzić poprawność połączeń.
- Przed zdjęciem obudowy miernika należy wyłączyć jego zasilanie i odłączyć obwody pomiarowe.
- Zdjęcie obudowy miernika w trakcie trwania umowy gwarancyjnej powoduje jej unieważnienie.
- Miernik synchronizacji spełnia wymagania dotyczące kompatybilności elektromagnetycznej w środowisku przemysłowym.
- W instalacji budynku powinien być wyłącznik lub wyłącznik automatyczny, umieszczony w pobliżu urządzenia, łatwo dostępny dla operatora i odpowiednio oznakowany.

## **4 MONTAŻ**

 Miernik synchronizacji jest przystosowany do zamocowania w tablicy za pomocą uchwytów wg rys.1. Obudowa miernika jest wykonana z samogasnącego tworzywa sztucznego.

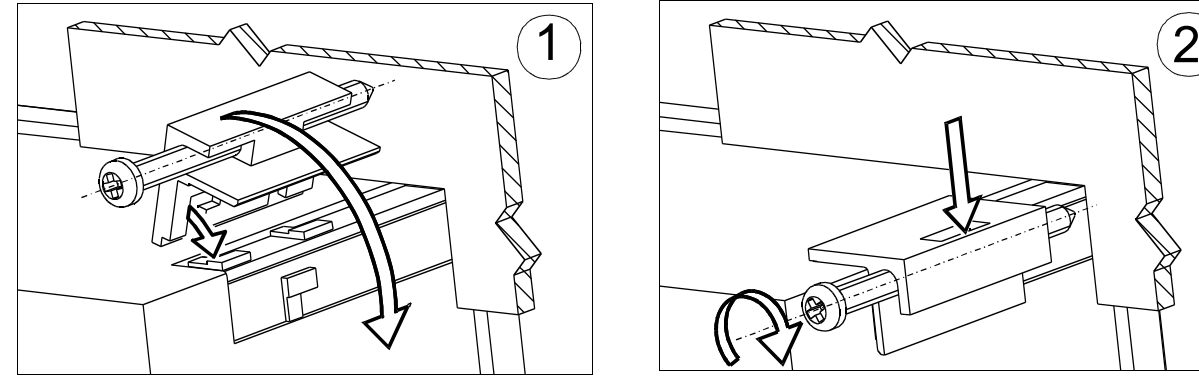

**Rys.2. Mocowanie miernika** 

Wymiary obudowy 96 x 96 x 77 mm, wymiary otworu montażowego 92,5 x 92,5 mm. Na zewnątrz miernika znajdują się listwy zaciskowe, śrubowe które umożliwiają przyłączenie przewodów zewnętrznych o przekroju do  $2,5$  mm<sup>2</sup>

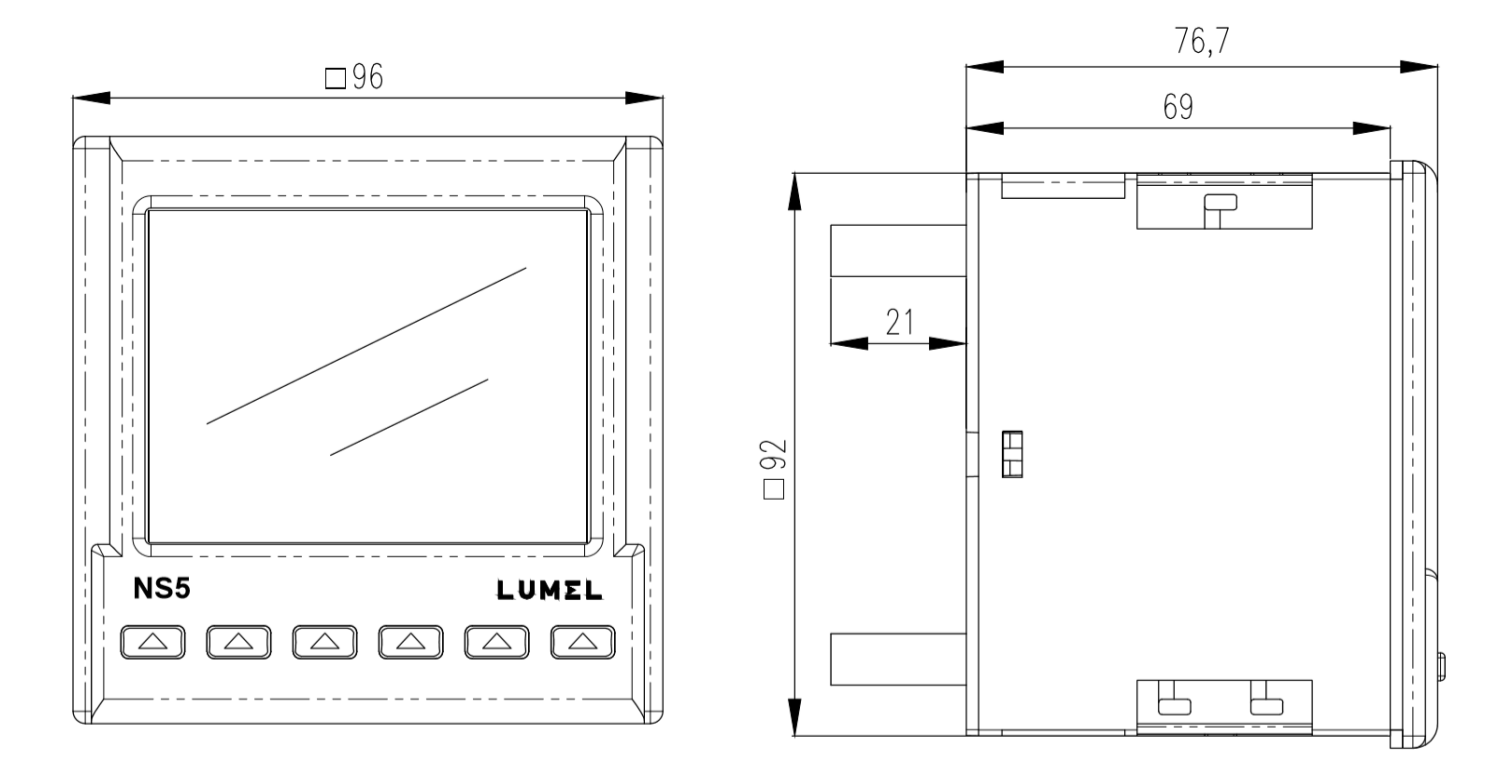

**Rys.3. Rysunek gabarytowy miernika NS5**

## **5 OPIS PRZYRZĄDU**

#### **5.1 Wejścia napięciowe**

Wejścia napięciowe są izolowane galwanicznie (wewnętrzne przekładniki). Napięcia Un ( fazowe lub międzyfazowe ) są automatycznie przeliczane o wartość wprowadzonej przekładni zewnętrznego przekładnika napięciowego. Wejścia napięciowe określane w zamówieniu jako 50...150 V lub 150...400 V są programowalne w wybranym zakresie. Maksymalne napięcie pracy względem ziemi 300 V.

#### **5.2 Schemat podłączeń zewnętrznych**

Podłączenia zewnętrzne przedstawiono na rysunkach 4a,4b.

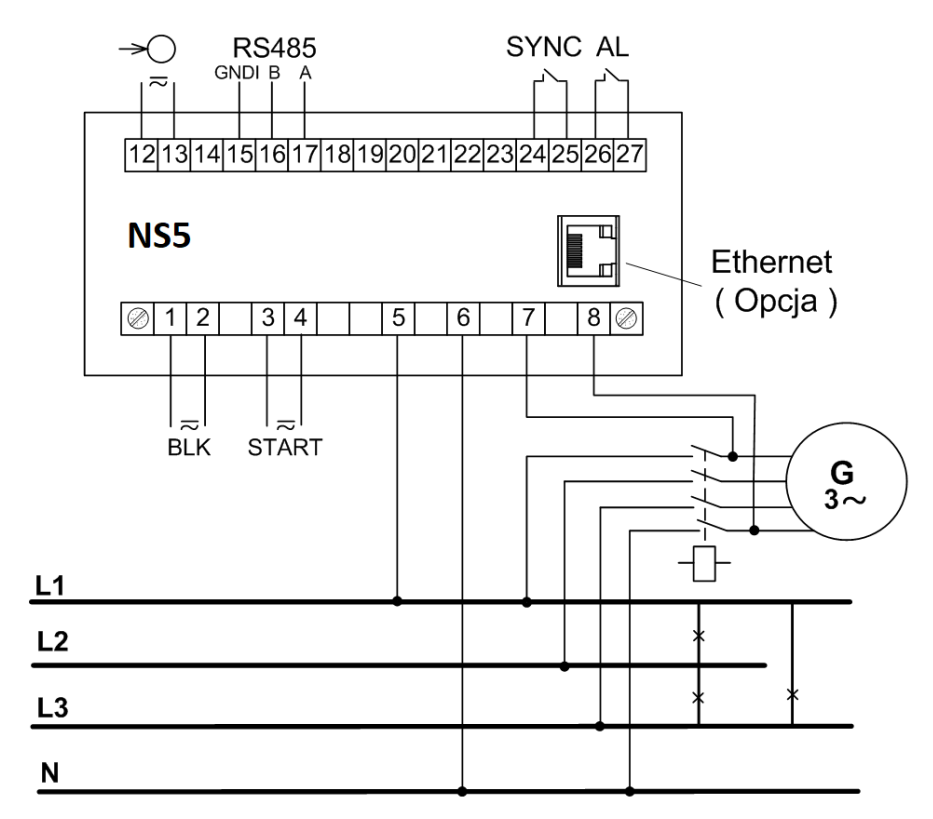

**Rys.4a. Podłączenia miernika synchronizacji- napięcia pomiarowe fazowe**

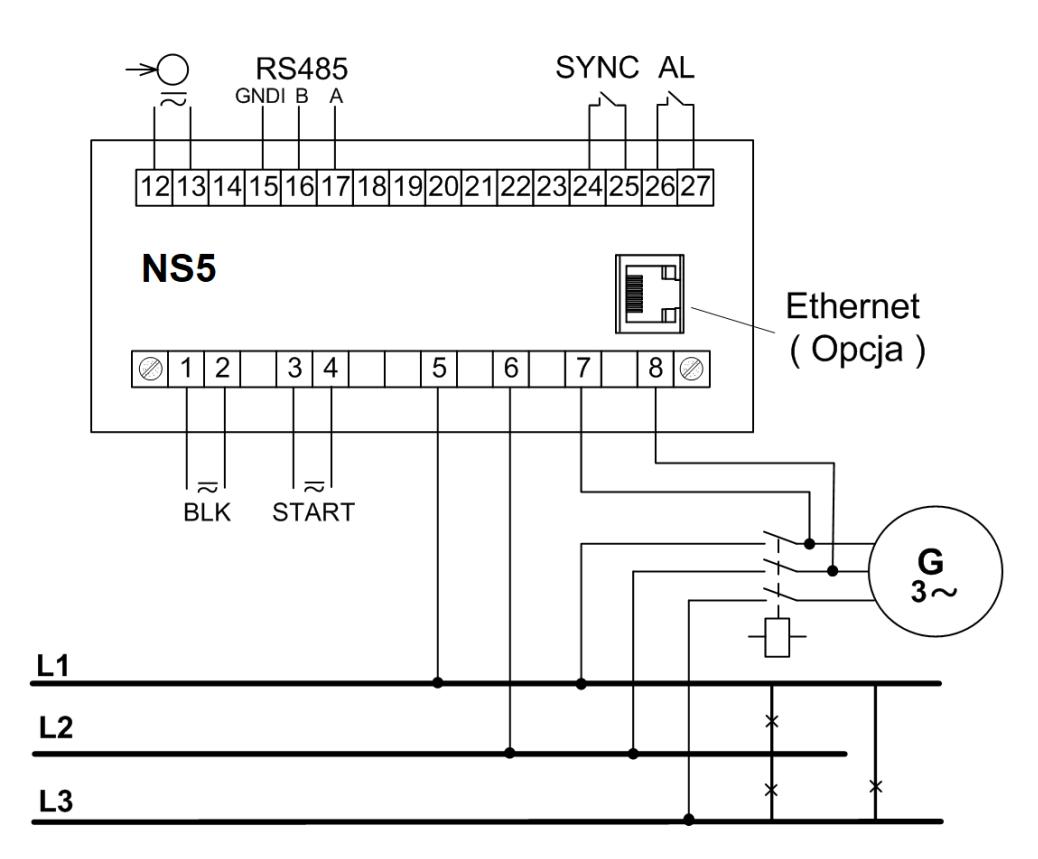

**Rys.4b. Podłączenia miernika synchronizacji - napięcia pomiarowe międzyfazowe**

## **6 PROGRAMOWANIE NS5**

#### **6.1 Opis ogólny**

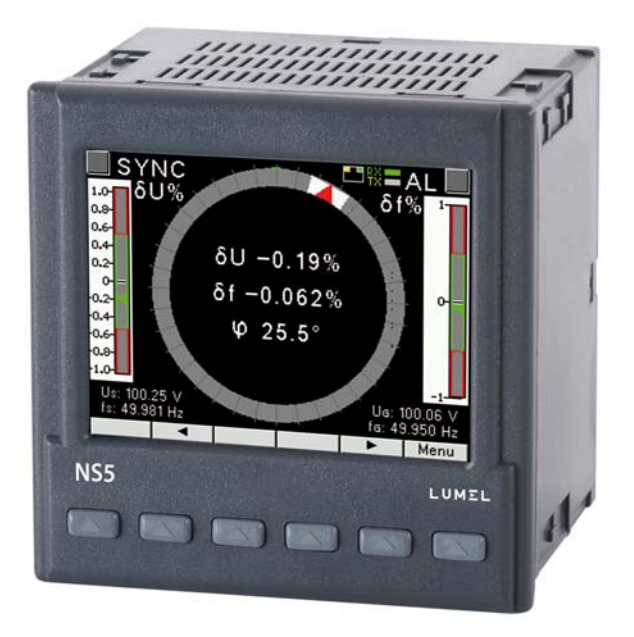

#### **Rys.5. Panel przedni**

Miernik synchronizacji NS5 ma 6 przycisków i kolorowy ekran graficzny. Opis panelu przedniego:

V, Hz,  $\degree$ ,% jednostki wielkości wyświetlanych k kilo = 10<sup>3,</sup>

 $U_{\rm c}$ ,  $f_{\rm c}$ ,  $U_G$ , f<sub>G</sub>  $\delta f$ ,  $\delta U$ ,  $\varphi$ oznaczenia wyświetlanych parametrów

Sygnały wejściowe pomiarowe:

 $U_s$  - napięcie sieci,  $f_s$  – częstotliwość sieci,

 $U_{G}$  - napięcie generatora,  $f_{G}$  – częstotliwość generatora,

Sygnały wejściowe sterujące:

 BLK - blokada synchronizacji (przekaźnik SYNC nie zostanie załączony, nawet gdy będą spełnione pozostałe warunki synchronizacji),

 START - start procesu synchronizacji - odblokowanie załączenia przekaźnika SYNC. Po sygnale START miernik oczekuje aż zmierzone wartości różnicy napięć  $\delta U$  i częstotliwości  $\delta f$  oraz przesunięcie fazowe  $\varphi$ sygnałów napięciowych z generatora i sieci będą mieścić się w nastawionych wartościach dopuszczalnych, wtedy wygeneruje impuls załączający przekaźnik SYNC z ustawionym czasem wyprzedzenia.

#### Sygnały wyjściowe (styki przekaźnika):

- AL - przekaźnik błędu wysterowany jest w przypadku wadliwego podłączenia obwodów zewnętrznych, usterki oraz gdy wartości wielkości mierzonych są poza zakresem pomiarowym,

- SYNC - przekaźnik synchronizacji,

Wartości wyliczane:

 $\delta f$ ,  $\delta U$  - różnica czestotliwości i różnica wartości napieć sygnałów generatora i sieci,

- przesunięcie fazowe sygnałów napięciowych generatora i sieci,

Przekaźnik synchronizacji SYNC zostanie wysterowany po spełnieniu warunków synchronizacji.

Warunki synchronizacji:

 $- \delta U \leq \delta U \leq + \delta U$  $-\delta f \leq \delta f \leq +\delta f$  $I \varphi I \leq \Delta \varphi$ BLK = "0"; START = "1" ( szczegółowy opis w punkcie 7.3 Przekaźniki )

gdzie:

- $\delta U$  - dolna wartość graniczna różnicy napięć przy synchronizacji,

 $+\delta U$  - górna wartość graniczna różnicy napięć przy synchronizacji,

- $\delta f$  - dopuszczalna różnica częstotliwości przy łączeniu "od dołu",

 $+$  $\delta$ f - dopuszczalna różnica częstotliwości przy łączeniu "od góry",

 $\varphi$  – przesunięcie fazowe,

 $\Delta \varphi$  – dopuszczalne przesunięcie fazowe,

Różnicę wartości napięć i częstotliwości generatora  $U_{G}$ , $f_{G}$  i sieci  $U_{S}$ , $f_{S}$  wyliczymy wg wzorów:

$$
\delta U = 100 (U_{G} - U_{S})/U_{S} [%]
$$

$$
\delta f = 100 (f_G - f_S)/f_S
$$
 [%)

Przesunięcie fazowe napięcia generatora  $U<sub>G</sub>$  względem napięcia sięci U<sub>S</sub> wyrażone jest stopniach:

$$
\varphi = \angle(U_G, U_S)[\circ]
$$

Kompensacja stałego przesunięcia fazowego: wartość dodatnia oznacza, że napięcie generatora U<sub>G</sub> wyprzedza napięcie sieci U<sub>S</sub>.

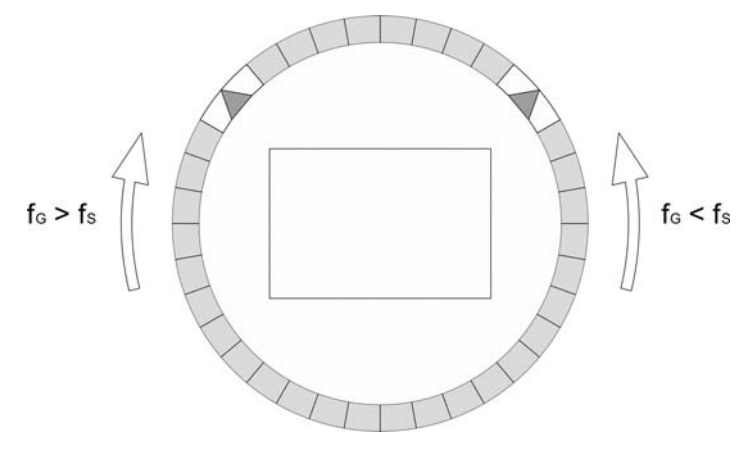

#### **Rys.6. Synchronoskop z wizualizacją przesunięcia fazowego**

Szybkość i kierunek wirowania kursora odpowiada różnicy częstotliwości sieci i generatora.

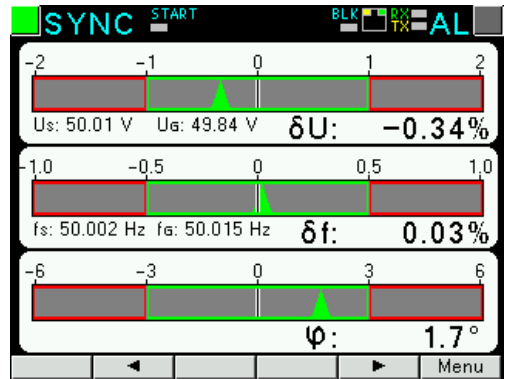

**Rys.7. Ekran gdy spełnione są warunki synchronizacji**

Wartości mierzonych parametrów przedstawiane są na 2-ch stronach wybieranych kolejnym naciśnięciem  $p$ rzycisków:  $\blacktriangleright$  (strona następna ) lub  $\blacktriangleleft$  (strona poprzednia).

Przyciski miernika w zależności od miejsca obsługi mogą pełnić różną funkcje. Opis funkcji jest w pasku na dole ekranu. Jeżeli nie ma opisu oznacza to, że przycisk w danym momencie jest nieaktywny.

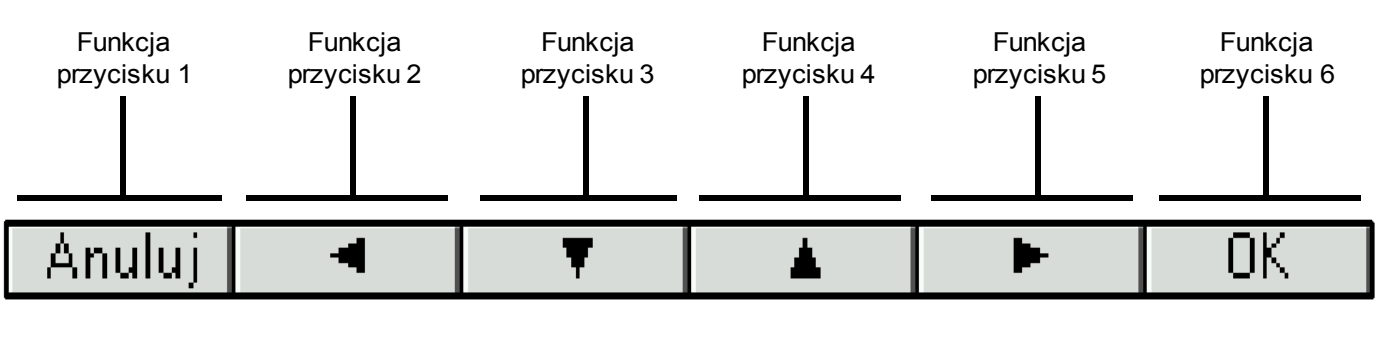

**Rys.8. Przykładowe oznaczenie przycisków**

Na górze ekranu pokazany jest stan wyjść przekaźnikowych ( SYNC, AL ),stan sygnałów wejść sterujących START, BLK, symbol podłączenia Ethernetu **, wyska**żniki odbioru i nadawania danych na łączu RS485 ( RX, TX )

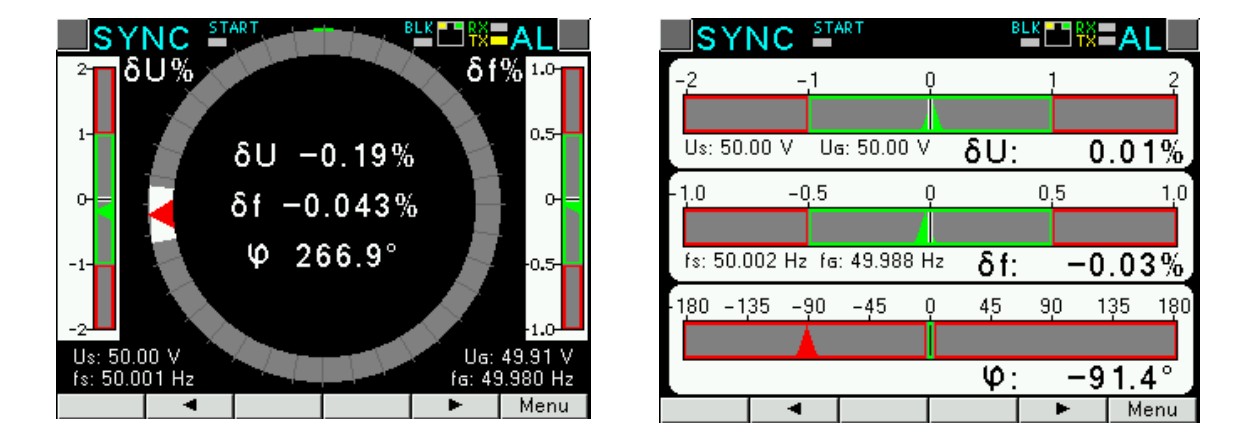

#### **Rys.9. Wizualizacja pomiarów (synchronoskop, bargrafy)\***

\*Na ekranie synchronoskopu zakres przesunięcia fazowego: 0..360°,

na ekranie bargrafów zakres przesunięcia fazowego: -180..+180°

#### **6.2 Rozpoczęcie pracy**

Po załączeniu zasilania miernik synchronizacji wyświetla logo, nazwę miernika NS5, wykonanie, aktualną wersję programu oraz MAC dla wykonań z Ethernetem, a następnie przechodzi do trybu pomiarowego. Wyświetlane informacje:

NS5 v:1.00– typ miernik synchronizacji, nr wersji programu

Bootloader v.01.05 nr wersji bootloadera

U: 50...150 V – wykonanie napięciowe

MAC: AA:BB:CC:DD:EE:FF (dla wykonań z Ethernetem)

#### **6.3 Wybór języka**

Fabrycznie ustawionym językiem jest język angielski. Aby wybrać inny język należy nacisnąć przycisk Menu i przytrzymać go przez około 10 sekund. Pojawi się wówczas menu wyboru języka. Wyboru języka dokonujemy przyciskami | ▲ ||ub | ▼ ||a następnie zatwierdzamy ponownie naciskając przycisk akceptacji OK

## **7 KONFIGURACJA PARAMETRÓW MIERNIKA**

W czasie normalnej pracy **Pomiar** wyświetlane i sygnalizowane są wartości wielkości charakteryzujące stan i przebieg procesu synchronizacji generatora. Miernik NS5 realizuje funkcje pomiarowe napięć (różnicy napięć ), częstotliwości (różnicy częstotliwości ) i przesunięcia fazowego pomiędzy sygnałami napięciowymi sieci i generatora.

Menu miernika podzielono na grupy:

**Parametry** – konfiguracja parametrów miernika,

**Przekaźniki** – konfiguracja przekaźników SYNC i AL,

**Ethernet** – konfiguracja parametrów interfejsu Ethernet,

**Modbus** – konfiguracja parametrów interfejsu RS485,

**Ustawienia** - ustawienia: hasło, język, poziom jasności,

**Informacje** – podgląd wersji programu, nr seryjnego, adresu MAC,

Aby wejść do menu parametrów należy nacisnąć przycisk **Menu** przez ok. 3 sekundy.

**Przyciskami**  $\bullet$   $\bullet$  wybrać odpowiednią grupę i zaakceptować przyciskiem Wybierz Powrót do normalnej pracy odbywa się za pomocą przycisku **Wyjście**

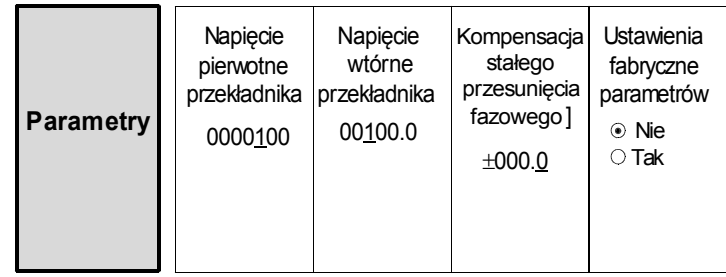

**Rys.10a. Matryca programowania** 

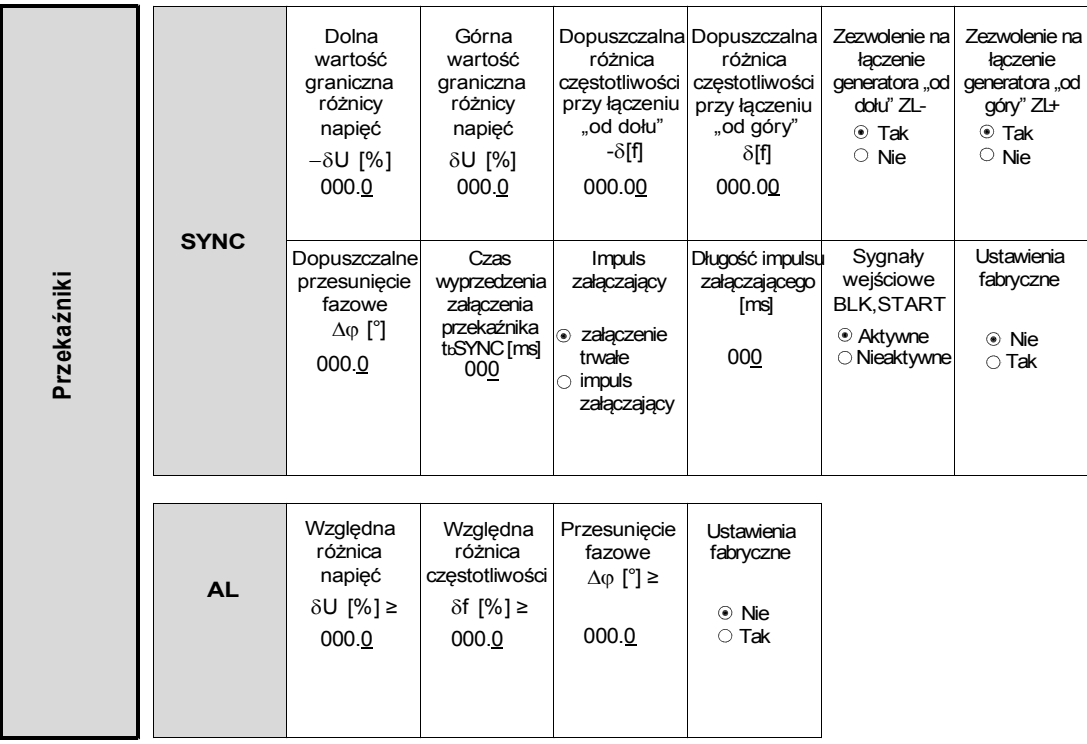

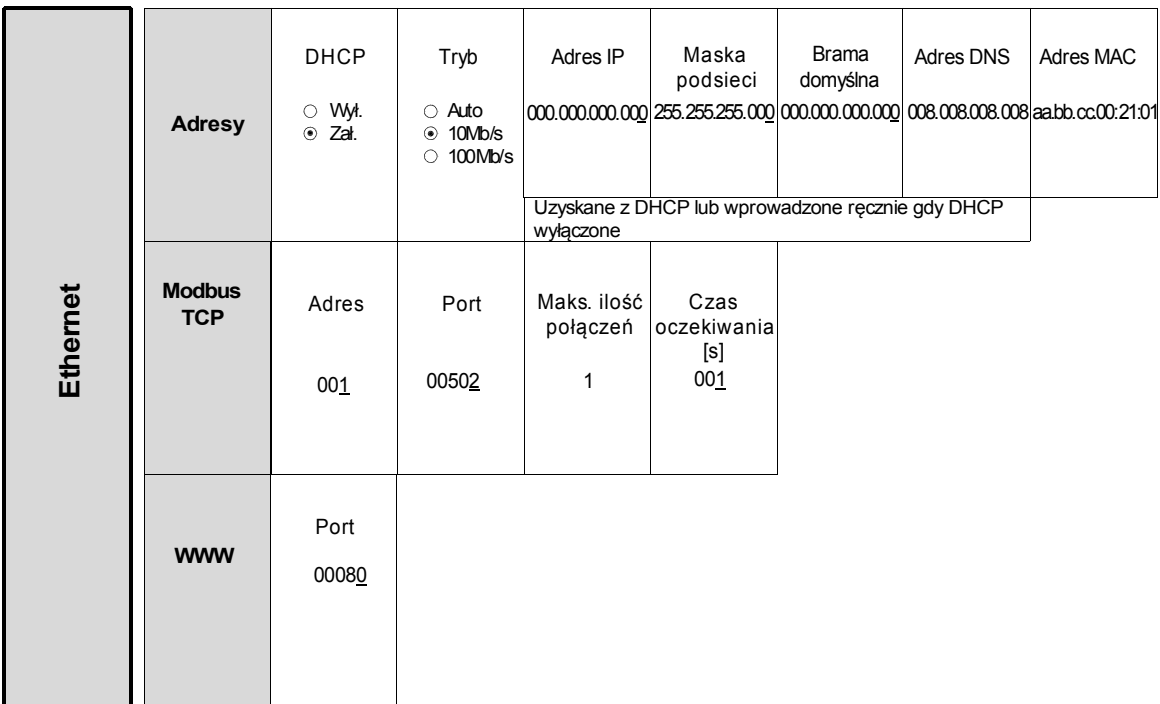

#### **Rys.10c. Matryca programowania**

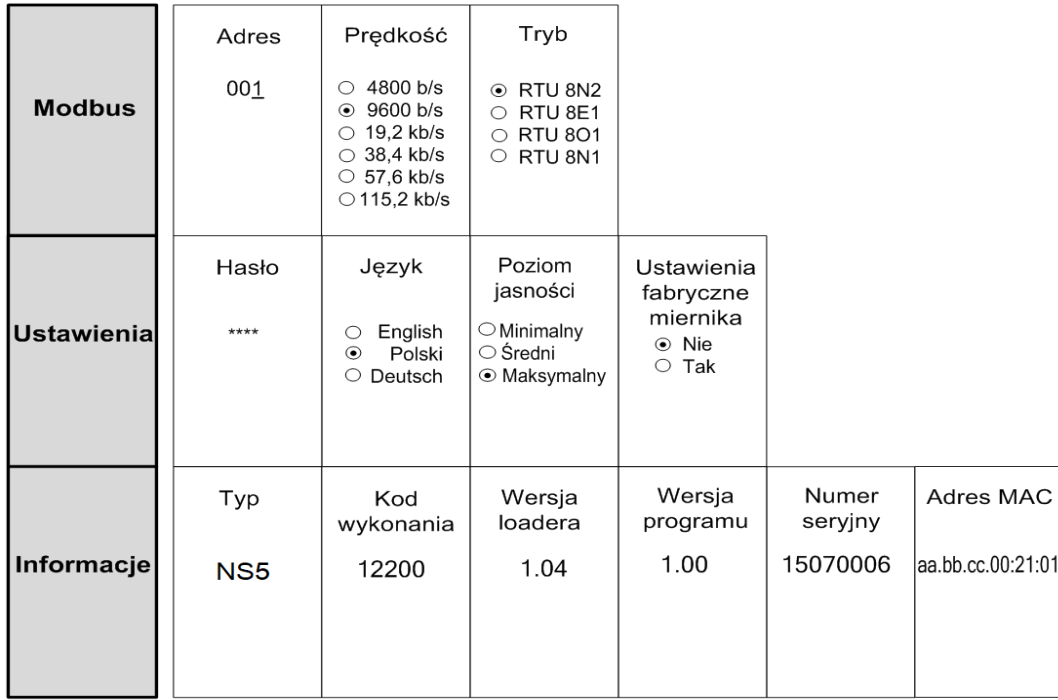

#### **Rys.10d. Matryca programowania**

#### **7.1 Pomiar**

**Pomiar** – normalna praca miernika. Wyświetlane i sygnalizowane są wartości wielkości charakteryzujące stan i przebieg procesu synchronizacji generatora. Miernik NS5 realizuje funkcje pomiarowe napięć ( różnicy napięć ), częstotliwości (różnicy częstotliwości ) i przesunięcia fazowego pomiędzy sygnałami napięciowymi sieci i generatora.

Zmiana strony dokonuje się przez naciśnięcie przycisków  $\parallel 4 \parallel$ lub  $\parallel \blacktriangleright$ 

Wartości maksymalne i minimalne wyświetlane są na oddzielnej stronie. Kasowanie wartości maksymalnych albo minimalnych odbywa się przez naciśnięcie przycisku **Kasuj**

### **7.2 Parametry**

W tej grupie ustawiamy parametry miernika. Aby wejść w grupę Parametry należy nacisnąć przycisk **Menu** przez ok. 3 sekundy, a następnie przyciskiem lubwybrać Parametry i zaakceptować przyciskiem **Wybierz**.

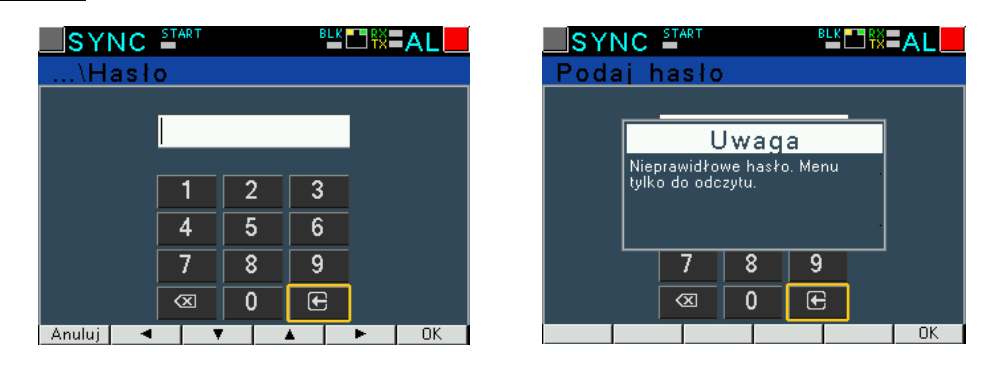

**Rys.11. Ekrany przy wprowadzaniu hasła** 

Wejście do konfiguracji parametrów jest chronione hasłem, jeśli zostało wprowadzone i jest różne od zera. W przypadku hasła 0000, pytanie o hasło jest pomijane. Jeśli hasło jest błędne, wyświetlany jest komunikat "Nieprawidłowe hasło. Menu tylko do odczytu." Wówczas istnieje możliwość przeglądania parametrów, ale zmiany są zablokowane.

Gdy hasło jest prawidłowe lub nie zostało wprowadzone możemy ustawiać wartości wg tablicy 1.

![](_page_11_Figure_6.jpeg)

. Aktywna pozycja sygnalizowana jest kursorem. Ustaloną cechę lub wartość parametru należy zaakceptować przyciskiem **| OK** | lub zrezygnować przez naciśnięcie przycisku **Anuluj** . Wyjście z procedury Parametry następuje przez naciśnięcie przycisku **Wstecz** lub po odczekaniu ok. 120 sekund. Wyjście z Menu wyboru parametrów po naciśnięciu przycisku |**Wyjście**| lub po odczekaniu ok. 120 sekund.

![](_page_12_Picture_343.jpeg)

Podczas zmiany parametru sprawdzane jest czy wartość mieści się w zakresie. W przypadku ustawienia wartości poza zakresem, wartość zostaje ustawiona na wartość maksymalną (przy zbyt dużej wartości) lub na minimalną (przy zbyt małej wartości).

**Do konfiguracji miernik synchronizacji NS5 można również wykorzystać bezpłatne oprogramowanie eCon dostępne na stronie www.lumel.com.pl.**

#### **7.3 Przekaźniki**

W opcjach wybrać grupę Przekaźniki i wybór zatwierdzić przyciskiem **Wybierz**.

![](_page_12_Picture_344.jpeg)

![](_page_12_Figure_7.jpeg)

 $T \cup T$ 

![](_page_12_Picture_345.jpeg)

![](_page_13_Picture_499.jpeg)

![](_page_13_Figure_1.jpeg)

a,b) Przekaźnik **SYNC** wysterowany po spełnieniu warunków synchronizacji

![](_page_13_Figure_3.jpeg)

![](_page_13_Figure_4.jpeg)

c) Przekaźnik **SYNC** nie wysterowany pomimo spełnienia warunków synchronizacji (Sygnał START zablokowany przez sygnał BLK)

d) Przekaźnik **SYNC** nie wysterowany pomimo spełnienia warunków synchronizacji (Sygnał BLK nie zmienił stanu z "1" na "0")

**Rys.14. Ilustracja graficzna sterowania sygnałami wejściowymi BLK i START przekaźnikiem synchronizacji SYNC** 

#### **7.4 Ethernet**

W opcjach wybrać grupę Ethernet i wybór zatwierdzić przyciskiem **Wybierz**.

![](_page_14_Picture_194.jpeg)

**Rys.15. Ekran trybu Ethernet**

![](_page_14_Picture_195.jpeg)

#### **7.5 Modbus**

W opcjach wybrać grupę **Modbus** i wybór zatwierdzić przyciskiem **Wybierz**.

![](_page_14_Picture_196.jpeg)

**Rys.16. Ekran grupy Modbus**

![](_page_15_Picture_147.jpeg)

![](_page_15_Picture_148.jpeg)

#### **7.6 Ustawienia**

W opcjach wybrać grupę Ustawienia i wybór zatwierdzić przyciskiem **Wybierz**.

![](_page_15_Picture_149.jpeg)

| $\sf{ISYNC} \;$ and $\sf{SYNC}$ | <u>⊧⊭⊡</u> ₩∃AL     |
|---------------------------------|---------------------|
| …\Ustawienia                    |                     |
|                                 |                     |
| ⊩as∤o                           | $x \times x \times$ |
| Uezyk                           | Polski              |
| Poziom jasności                 | Maksymalny          |
| Ustawienia fabryczne miernika   | Nie                 |
|                                 |                     |
| Wstecz                          | Wybierz             |

**Rys.17. Ekran grupy Ustawienia** 

#### **7.7 Informacje**

W opcjach wybrać grupę **Informacje** i wybór zatwierdzić przyciskiem **Wybierz**.

![](_page_15_Picture_150.jpeg)

![](_page_16_Picture_260.jpeg)

Tablica 6

## **8 INTERFEJSY SZEREGOWE**

### **8.1 INTERFEJS RS485 – zestawienie parametrów**

Zaimplementowany protokół jest zgodny ze specyfikacją PI-MBUS-300 Rev G firmy Modicon. Zestawienie parametrów łącza szeregowego miernika NS5:

![](_page_16_Picture_261.jpeg)

Ustawienia fabryczne: adres 1, prędkość 9.6 kbit/s, tryb RTU 8N2,

#### **8.2 Przykłady odczytu i zapisu rejestrów**

#### **Odczyt n-rejestrów (kod 03h)**

**Przykład 1 .** Odczyt 2 rejestrów 16 bitowych typu integer, zaczynając od rejestru o adresie 0FA0h (4000) wartości rejestrów 10, 100.

Żądanie:

![](_page_16_Picture_262.jpeg)

Odpowiedź:

![](_page_16_Picture_263.jpeg)

![](_page_17_Picture_298.jpeg)

**Przykład 2 .** Odczyt 2 rejestrów 32 bitowych typu float jako złożenie po 2 rejestry 16 bitowe, zaczynając od rejestru o adresie 1B58h (7000) - wartości rejestrów 10, 100.

Żądanie:

![](_page_17_Picture_299.jpeg)

Odpowiedź:

![](_page_17_Picture_300.jpeg)

**Przykład 3 .** Odczyt 2 rejestrów 32 bitowych typu float jako złożenie po 2 rejestry 16 bitowe, zaczynając od rejestru o adresie 1770h (6000) - wartości rejestrów 10, 100.

Żądanie:

![](_page_17_Picture_301.jpeg)

Odpowiedź:

![](_page_17_Picture_302.jpeg)

**Przykład 4 .** Odczyt 2 rejestrów 32 bitowych typu float, zaczynając od rejestru o adresie 1D4Ch (7500) - wartości rejestrów 10, 100.

Żądanie:

![](_page_17_Picture_303.jpeg)

Odpowiedź:

![](_page_18_Picture_287.jpeg)

#### **Zapis pojedynczego rejestru (kod 06h)**

**Przykład 5 .** Zapis wartości 543 (0x021F) do rejestru 4000 (0x0FA0)

Żądanie:

![](_page_18_Picture_288.jpeg)

Odpowiedź:

![](_page_18_Picture_289.jpeg)

#### **Zapis do n-rejestrów (kod 10h)**

**Przykład 6.** Zapis 2 rejestrów zaczynając od rejestru o adresie 0FA3h (4003)

Zapisywane wartości 20, 2000.

Żądanie:

![](_page_18_Picture_290.jpeg)

Odpowiedź:

![](_page_18_Picture_291.jpeg)

#### **Raport identyfikujący urządzenie (kod 11h)**

**Przykład 7.** Identyfikacja urządzenia

Żądanie:

![](_page_18_Picture_292.jpeg)

Odpowiedź:

![](_page_19_Picture_409.jpeg)

#### **8.3 Interfejs Ethernet 10/100-BASE-T**

Mierniki synchronizacji NS5 w wykonaniu NS5-XX2XXXX są wyposażone w interfejs Ethernet umożliwiający połączenie miernika synchronizacji (wykorzystując gniazdo RJ45) do lokalnej lub globalnej sieci ( LAN lub WAN). Interfejs Ethernet pozwala na wykorzystanie usług sieciowych zaimplementowanych w mierniku: serwer WWW, Modbus TCP/IP. W celu wykorzystania usług sieciowych miernika należy skonfigurować parametry z grupy Ethernet miernika. Standardowe parametry Ethernetowe miernika zostały przedstawione w tablicy 3. Podstawowym parametrem jest adres IP miernika – np. 10.0.1.161, który musi być unikatowy wewnątrz sieci do której podłączamy urządzenie. Adres IP może zostać przydzielony miernikowi automatycznie przez serwer DHCP występujący w sieci pod warunkiem, że miernik będzie miał włączoną opcję uzyskiwania adresu z DHCP: Ethernet → Adresy→ DHCP→ Zał. Jeżeli usługa DHCP zostanie wyłączona wówczas miernik będzie pracował z domyślnym adresem IP umożliwiając użytkownikowi zmianę adresu IP np. z menu miernika. Zmiana parametrów Ethernetowych miernika może być dokonana również poprzez interfejs szeregowy. Wówczas wymagane jest zatwierdzenie zmian przez wpisanie do rejestru 4149 wartości "1". Po zastosowaniu zmian interfejs Ethernet zostaje przeinicjowany zgodnie z nowymi parametrami – startują ponownie wszystkie usługi interfejsu Ethernet.

#### **8.3.1 Podłączenie interfejsu 10/100-Base-T**

Do uzyskania dostępu do usług Ethernetowych, wymagane jest podłączenie miernika do sieci za pośrednictwem gniazda RJ45 umieszczonego w tylnej / zatablicowej / części miernika, pracującej zgodnie z protokołem TCP/IP.

Opis znaczenia diod gniazda RJ45 miernika:

- dioda żółta świeci się kiedy miernik jest poprawnie podłączony do sieci Ethernet 100 Base-T, nie świeci się kiedy miernik nie jest podłączony do sieci lub jest podłączony do sieci 10- Base-T.
- dioda zielona Tx/Rx, świeci się kiedy miernik wysyła i pobiera dane, świeci się nieregularnie, kiedy dane nie są przesyłane świeci się światłem ciągłym

Do podłączenia miernika do sieci zaleca się stosowanie skrętki:

- U/FTP skrętka z każdą parą foliowaną,
- F/FTP skrętka z każdą parą foliowaną dodatkowo kabel w ekranie z folii,
- S/FTP (dawniej SFTP) skrętka z każdą parą foliowaną dodatkowo kabel w ekranie z siatki,
- SF/FTP (dawniej S-STP) skrętka z każdą parą foliowaną dodatkowo w ekranie z folii i z siatki .

Kategorie skrętki według europejskiej normy PN-EN 50173 minimalnie: klasa D (kategoria 5) – dla szybkich sieci lokalnych, obejmuje aplikacje wykorzystujące pasmo częstotliwości do 100 MHz. Dla interfejsu Ethernet należy zastosować przewód skrętka typu STP (ekranowana) kategorii 5 z wtykiem RJ-45 o kolorystyce żył (według tablicy 7) w następującym standardzie:

- EIA/TIA 568A dla obu wtyków przy tzw. połączeniu prostym NS5 do koncentratora sieciowego (hub) lub przełącznika sieciowego (switch),
- EIA/TIA 568A dla pierwszego wtyku oraz EIA/TIA 568B dla drugiego wtyku przy tzw. połączeniu z przeplotem (krzyżowym) stosowanym m. in. przy bezpośrednim podłączeniu miernika NS5 do komputera.

![](_page_20_Picture_229.jpeg)

#### **8.3.2 Serwer WWW**

Miernik synchronizacji NS5 udostępnia własny serwer WWW umożliwiający zdalne monitorowanie wartości mierzonych i odczyt stanu miernika. W szczególności strona WWW umożliwia:

- uzyskanie informacji o urządzeniu ( numer seryjny, kod wykonania, wersja oprogramowania, wersja bootloader'a, wariant (wykonanie standardowe lub specjalne),
- podgląd bieżących wartości pomiarowych,odczyt statusu urządzenia,
- wybór języka dla strony WWW

Dostęp do serwera WWW uzyskuje się poprzez wpisanie adresu IP miernika w przeglądarce internetowej, np.: http://192.168.1.030 (gdzie 192.168.1.030 jest ustalonym adresem miernika). Standardowym portem serwera WWW jest port "80". Port serwera może zostać zmieniony przez użytkownika.

**Uwaga:** Do poprawnego działania strony wymagana jest przeglądarka z włączoną obsługą JavaScript i zgodna ze standardem XHTML 1.0 (wszystkie popularne przeglądarki, Internet Explorer w wersji minimum 8).

#### *8.3.2.1 Widok ogólny*

## UMEI COUNTS EVERYTHING

NS5 synchronization meter

![](_page_21_Figure_1.jpeg)

Copyright © 2020, Lumel S.A. All rights reserved.

#### **Rys.20. Widok strony WWW miernika**

#### *8.3.2.2 Wybór użytkownika WWW*

Miernik ma dwa konta użytkownika dla serwera WWW zabezpieczone indywidualnymi hasłami:

- użytkownik: "**admin**", hasło: "**admin**" dostęp do konfiguracji i podglądu parametrów
- użytkownik: "**user**", hasło: "**pass**" dostęp tylko do podglądu parametrów.

Wywołanie adresu IP miernika w przeglądarce, przykładowo http://192.168.1.30 spowoduje wyświetlenie w przeglądarce okna startowego, gdzie należy podać nazwę i hasło użytkownika.

![](_page_21_Picture_250.jpeg)

#### **Rys.21. Widok okna logowania do serwera WWW miernik synchronizacji**

Nazwy użytkowników serwera WWW nie można zmienić. Można natomiast zmienić hasło dla każdego z użytkowników – zaleca się zmianę haseł ze względów bezpieczeństwa. Zmiana hasła jest możliwa jedynie przez stronę WWW w grupie parametrów "Ethernet". Hasła mogą mieć maksymalnie 8 znaków. Jeżeli hasło zostanie utracone – co uniemożliwi korzystanie z serwera WWW należy przywrócić parametry fabryczne interfejsu Ethernet np. z menu: Ustawienia → Ustawienia fabryczne → Tak, lub wpisując do rejestru 4152 wartość "1". Przywrócone zostana wszystkie standardowe parametry miernika łącznie z parametrami

interfejsu Ethernet (wg tablicy 9) oraz hasła dla użytkowników serwera WWW :

użytkownik "admin" → hasło: "admin" ;

użytkownik "**user**" → hasło "**pass**".

#### **8.3.3 Modbus TCP/IP**

Miernik synchronizacji NS5 umożliwia dostęp do rejestrów wewnętrznych za pośrednictwem interfejsu Ethernet i protokołu Modbus TCP/IP . Do zestawienia połączenia niezbędne jest ustawienie dla miernika synchronizacji unikatowego w sieci adresu IP oraz ustawienie parametrów połączenia wymienionych w tablicy 8.

![](_page_22_Picture_395.jpeg)

Adres urządzenia jest adresem urządzenia dla protokołu Modbus TCP/IP i nie jest wartością tożsamą z wartością adresu dla protokołu Modbus RS485 (Adres w sieci Modbus rejestr 4100 ). Ustawiając parametr "Adres urządzenia dla protokołu Modbus TCP/IP" miernika na wartość "255" miernik będzie pomijał analizę adresu w ramce protokołu Modbus (tryb rozgłoszeniowy).

## **9 MAPA REJESTRÓW MIERNIKA NS5**

W mierniku synchronizacji NS5 dane umieszczone są w rejestrach 16 i 32 bitowych. Zmienne procesowe i parametry miernika umieszczone są w przestrzeni adresowej rejestrów w sposób zależny od typu wartości zmiennej. Bity w rejestrze 16 bitowym numerowane są od najmłodszego do najstarszego(b0-b15). Rejestry 32- bitowe zawierają liczby typu float w standardzie IEEE-754. Kolejność bajtów 3210 – najstarszy jest wysyłany pierwszy.

![](_page_22_Picture_396.jpeg)

![](_page_22_Picture_397.jpeg)

![](_page_23_Picture_459.jpeg)

![](_page_24_Picture_289.jpeg)

Tablica 11

![](_page_24_Picture_290.jpeg)

#### **Rejestr Statusu 1 urządzenia (adres 4415, R):**

Bit 15 – "1" – uszkodzenie pamięci FRAM Bit 7 – "1" – zarezerwowany Bit 14 – "1" – brak kalibracji wejścia kałtorym Bit 6 – "1" – zarezerwowany

Bit 13 – "1" – zarezerwowany example and Bit 5 – "1" – zarezerwowany Bit 12 – "1" – zarezerwowany entry and Bit 4 – "1" – zarezerwowany Bit 11 – "1" – zarezerwowany entertainment basis and Bit 3 – "1" – zarezerwowany

#### **Rejestr Statusu 2 urządzenia (adres 4416, R):**

- 
- 
- 
- 
- 
- 
- 
- 

- 
- 
- Bit 10 "1" zarezerwowany enterties and Bit 2 "1" wersja urządzenia z Ethernetem
- Bit 9 "1" –zarezerwowany and bit 1 "1" nawiązane połączenie Ethernet
- Bit 8 "1" –zarezerwowany enterty in Bit 0 "1" przewód Ethernetu podłączony
- Bit  $15 1$ ,  $1$ " SYNC Bit  $7 1$ " zarezerwowany
- Bit 14 "1" AL<br>Bit 6 "1" błąd przesunięcia fazowego  $\varphi$ <br>Bit 5 "1" błąd różnicy częstotliwości  $\delta$ f
- Bit 13 "1" zarezerwowany enterty and Bit 5 "1" błąd różnicy częstotliwości  $\delta f$ <br>Bit 4 "1" bład różnicy napieć  $\delta U$ 
	- Bit 4 "1" błąd różnicy napieć  $\delta U$
- Bit 11 "1" częstotliowość generatora za mała Bit 3 "1" częstotliwość generatora f<sub>G</sub> poza przedziałem<br>Bit 2 "1" częstotliowość generatora za duża Bit 2 "1" częstotliwość sieci f<sub>S</sub> poza przedziałem
- Bit 10 "1" częstotliowość generatora za duża  $B$ it 2 "1" częstotliwość sieci f<sub>s</sub> poza przedziałem
- Bit 9 "1" –START **Bit 1 "1" napięcie generatora U<sub>G</sub> poza przedziałe**m
- Bit  $9 1$ <br>Bit  $9 1$ <br>Bit  $1 1$ <br>Bit  $1 1$ <br>Bit  $1 1$ <br>Bit  $1 1$ <br>Bit  $0 1$ <br> $-1$ <br> $-1$ <br>apięcie generatora  $U_6$  poza przedziałem

![](_page_25_Picture_441.jpeg)

#### Tablica 12

## **10 UAKTUALNIENIE OPROGRAMOWANIA**

W miernikach NS5 zaimplementowano funkcję umożliwiającą uaktualnienie oprogramowania z komputera PC z oprogramowaniem eCon. Bezpłatne oprogramowanie eCon oraz pliki aktualizacyjne są dostępne na stronie www.lumel.com.pl. Uaktualnienie oprogramowania miernika (firmware) można wykonać poprzez interfejs RS485. Aktualizacji dokonujemy w zakładce LUMEL UPDATER*.*

![](_page_26_Picture_317.jpeg)

#### **Rys.22. Widok okna programu: a) eCon, b) uaktualniania oprogramowania**

**Uwaga!** Po uaktualnieniu oprogramowania należy ustawić nastawy fabryczne miernika, dlatego zalecane jest wstępne zachowanie parametrów miernika przed uaktualnieniem przy użyciu oprogramowania eCon. Po uruchomieniu programu eCon należy ustawić w ustawieniach port szeregowy, prędkość, tryb i adres miernika. Następnie wybrać miernik NS5 i kliknąć *Konfiguruj*. Aby odczytać wszystkie ustawienia należy kliknąć ikonę strzałki w dół, następnie ikonę dyskietki aby zapisać ustawienia do pliku (potrzebne do późniejszego ich przywrócenia). Po wybraniu opcji *Aktualizuj firmware* (w prawym górnym rogu ekranu) otworzone zostanie okno *Lumel Updater (*LU) – Rys. 22 b. Wcisnąć *Connect*. W oknie informacyjnym *Messages* są umieszczane informacje o przebiegu procesu aktualizacji. Przy prawidłowo otwartym porcie wyświetlony jest napis *Port opened*. W mierniku wejście w tryb uaktualniania wykonywane jest na dwa sposoby: zdalnie przez LU (na podstawie ustawień w eCon – adres, tryb, prędkość, port COM) oraz poprzez załączenie zasilania miernika przy wciśniętym przycisku  $\rightarrow$  (przy wejściu w tryb bootloadera przyciskiem, parametry komunikacji: prędkość 9600, RTU8N2, adres 1). Na wyświetlaczu pojawi się napis boot z wersją bootloadera, natomiast w programie LU wyświetlony zostaje komunikat *Device found* oraz nazwa i wersja programu podłączonego urządzenia. Należy wcisnąć przycisk "..." i wskazać plik aktualizacyjny miernika. Przy prawidłowo otwartym pliku pojawia się informacja *File opened*. Należy wcisnąć przycisk *Send*. Po zakończonym pozytywnie uaktualnieniu miernik synchronizacji przechodzi do normalnej pracy, natomiast w oknie informacyjnym pojawia się napis *Done* oraz czas trwania aktualizacji. Po zamknięciu okna LU, należy przejść do grupy parametrów *Parametry serwisowe*, zaznaczyć opcję *Ustaw parametry domyślne miernika* i wcisnąć przycisk *Przywróć*. Następnie należy wcisnąć ikonę folderu aby otworzyć wcześniej zapisany plik z ustawieniami i nacisnąć ikonę strzałki w górę aby zapisać ustawienia w mierniku. Aktualną wersję oprogramowania można również sprawdzić poprzez odczytanie komunikatów powitalnych miernika po włączeniu zasilania.

Uwaga! Wyłączenie zasilania w trakcie uaktualniania oprogramowania może skutkować trwałym uszkodzeniem miernika!

## **11 KODY BŁĘDÓW**

Podczas pracy miernika na wyświetlaczu mogą pojawić się komunikaty o błędach. Niżej przedstawiono przyczyny błędów.

**Error:**

**- MEMORY FR, - CAL INP** – wyświetlane gdy pamięć w mierniku uległa uszkodzeniu. Miernik należy odesłać do producenta.

**- PAR.CFG** – wyświetlane gdy parametry pracy w mierniku są nieprawidłowe. Należy przywrócić nastawy fabryczne (z poziomu menu "Ustawienia --> Ustawienia fabryczne" lub przez RS485).

- $\land$  $\land\land$  przekroczenie górne. Wartość mierzona jest poza zakresem pomiarowym.
- **–** przekroczenie dolne. Wartość mierzona jest poza zakresem pomiarowym.

## **12 DANE TECHNICZNE**

#### **Zakresy pomiarowe i dopuszczalne błędy** Tablica 13

![](_page_27_Picture_351.jpeg)

\* Un - napięcie fazowe lub międzyfazowe ( programowalne w wybranym zakresie ); maksymalne napięcie pracy względem ziemi 300 V,

tr\_U - Przekładnia przekładnika napięciowego = Napięcie pierwotne przekładnika / Napięcie wtórne przekładnika napięciowego,

#### **Pobór mocy:**

![](_page_27_Picture_352.jpeg)

![](_page_28_Picture_217.jpeg)

#### **Wymagania bezpieczeństwa:**

według normy PN-EN 61010-1

- izolacja między obwodami: podstawowa,
- kategoria instalacji III dla napięć względem ziemi do 300V
- stopień zanieczyszczenia 2,
- maksymalne napięcie pracy względem ziemi:
	- dla obwodów zasilania i wyjść przekaźnikowych 300 V
		- dla wejścia pomiarowego 300 V
		- dla obwodów RS485, Ethernet: 50 V
- wysokość npm < 2000m,

### **13 KOD WYKONAŃ**

Kod wykonań miernika synchronizacji NS5.

![](_page_29_Picture_255.jpeg)

\* Un - napięcie fazowe lub międzyfazowe (programowalne w wybranym zakresie); maksymalne napięcie pracy względem ziemi 300 V,

\*\* tylko po uzgodnieniu z producentem,

#### PRZYKŁAD ZAMÓWIENIA, kod **NS5 12100M0** oznacza:

**NS5** –miernik synchronizacji,

- **1** napięcie wejściowe 50...150 V,
- **2** RS485 i Ethernet,
- **1** napięcie zasilania 85..253 V a.c., 90..300 V d.c.
- **00** wykonanie standardowe,
- **M** polsko-angielska wersja językowa
- **0** bez dodatkowych wymagań.

## LUMEL

#### LUMEL S.A.

ul. Sulechowska 1, 65-022 Zielona Góra, Poland tel.: +48 68 45 75 100, fax +48 68 45 75 508 www.lumel.com.pl

#### Informacja techniczna:

tel.: (68) 45 75 306, 45 75 180, 45 75 260 e-mail: sprzedaz@lumel.com.pl

#### Realizacja zamówień:

tel.: (68) 45 75 207, 45 75 209, 45 75 218, 45 75 341 fax.: (68) 32 55 650

Pracownia systemów automatyki: tel.: (68) 45 75 228, 45 75 117 **Wzorcowanie:** tel.: (68) 45 75 161 e-mail: laboratorium@lumel.com.pl

#### **Export department:**

tel.: (+48 68) 45 75 139, 45 75 233, 45 75 321, 45 75 386, 45 75 353 fax.: (+48 68) 32 54 091 e-mail: export@lumel.com.pl

#### **Calibration & Attestation:**

tel.: (68) 45 75 161 e-mail: laboratorium@lumel.com.pl NS5-07B